# **Для записи ребенка на программы дополнительного образования:**

# 1. Зайти на сайт **р83.навигатор.дети**

2. Нажмите кнопку регистрация в правом верхнем углу сайта.

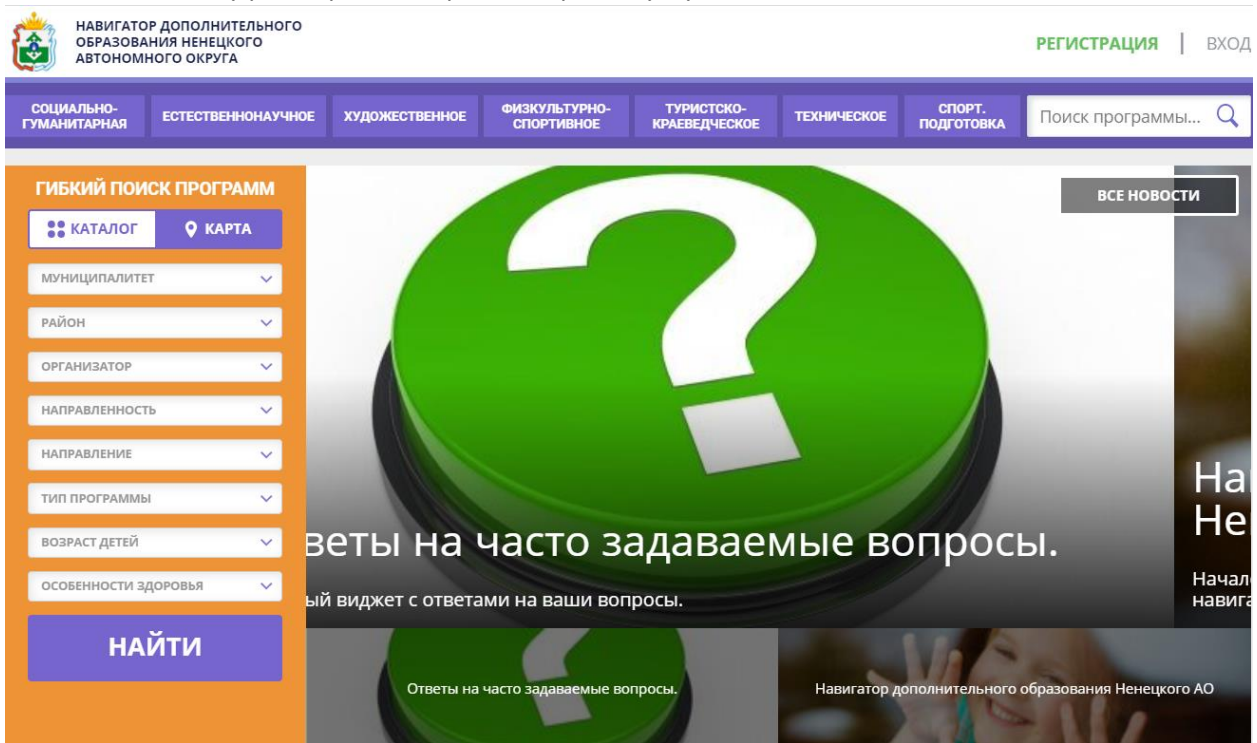

3. Заполните информацию о себе (муниципалитет, ФИО, номер телефона, электронная почта, пароль)

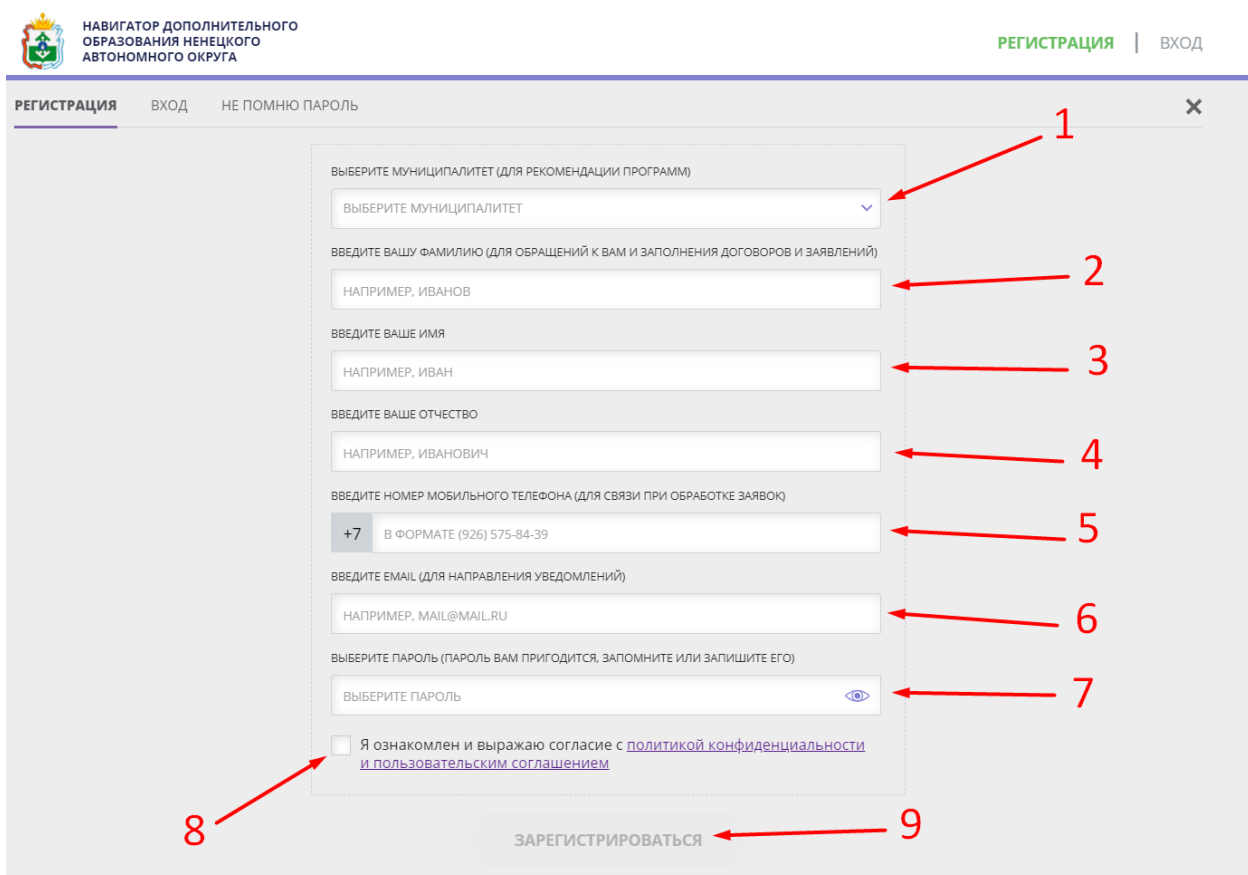

4. После регистрации нажмите кнопку "ОК".

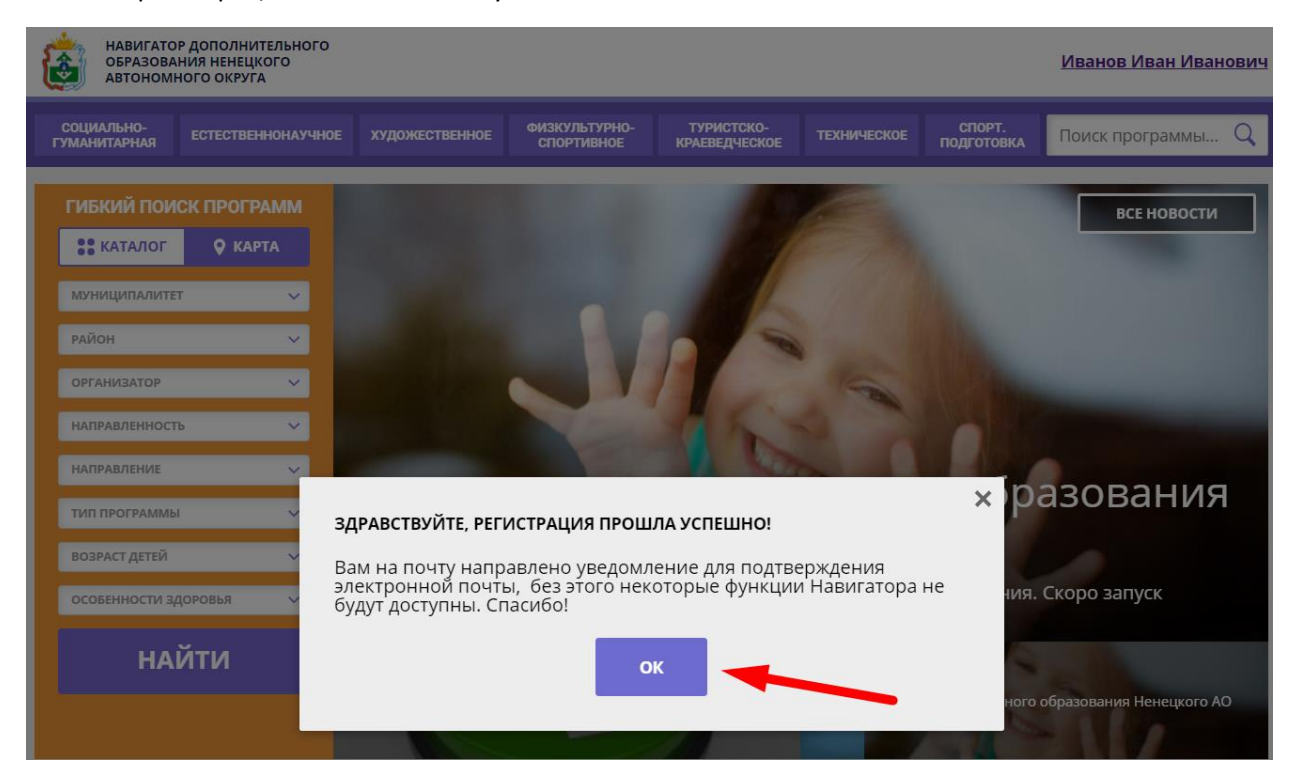

5. Далее на вашу почту, указанную при регистрации, придет письмо с подтверждением вашего личного кабинета. Перейдите по ссылке в письме для подтверждения учетной записи.

(Если не пришло письмо, проверяйте папку "Спам" в почте!)

Подтвердите email в навигаторе дополнительного образования - 'http://p83.навигатор.дети'

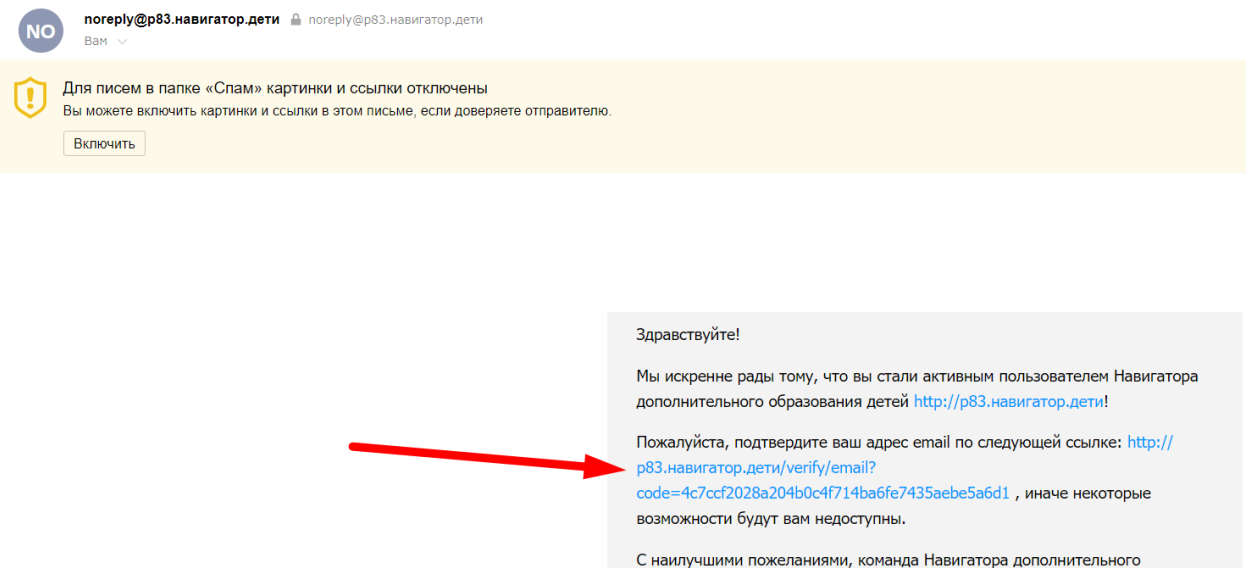

образования http://p83.навигатор.дети

#### 6. Поздравляем! Регистрация успешно пройдена!

После регистрации можете добавлять детей в личном кабинете.

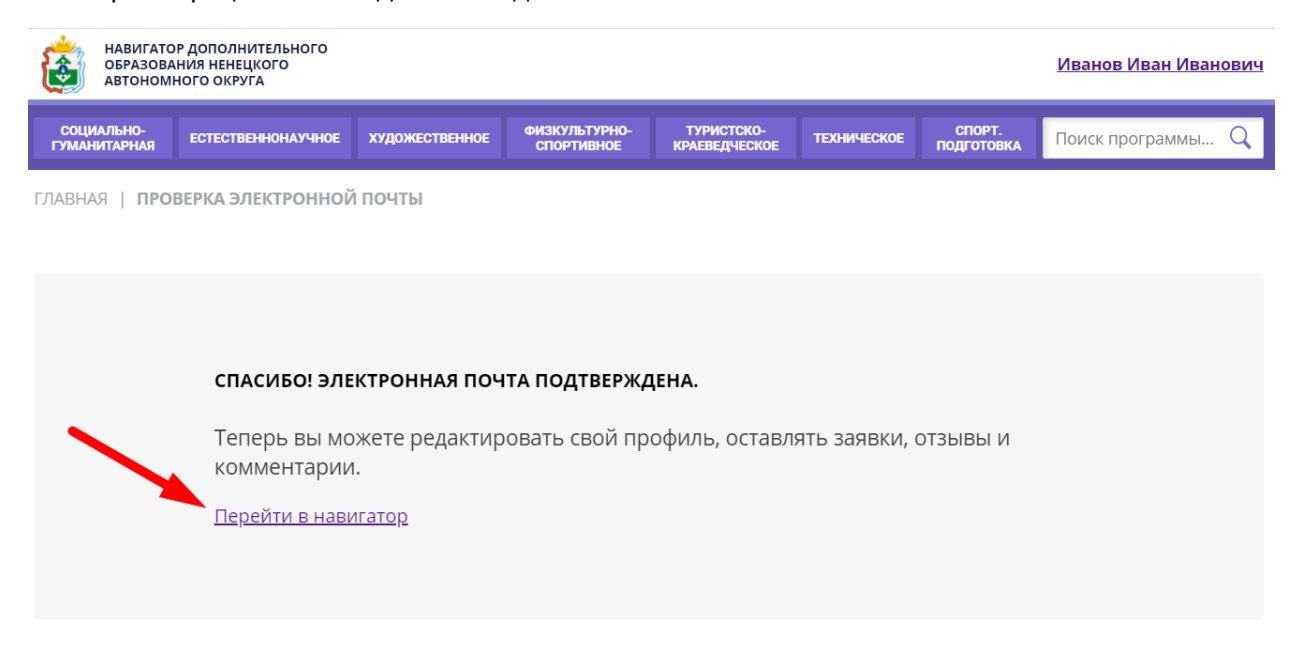

### 7. Выбрать программу используя главное меню (1) или гибкий поиск программ (2)

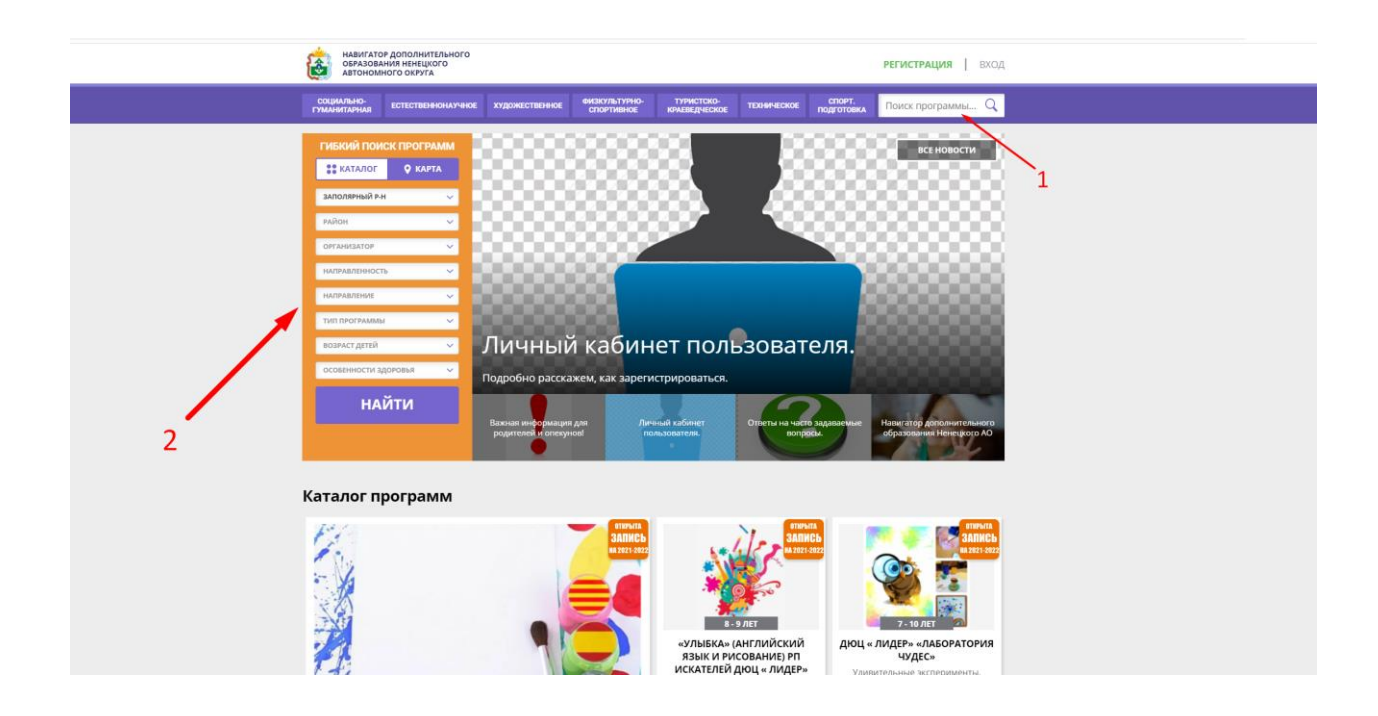

8. После выбора программы необходимо зайти в группы.

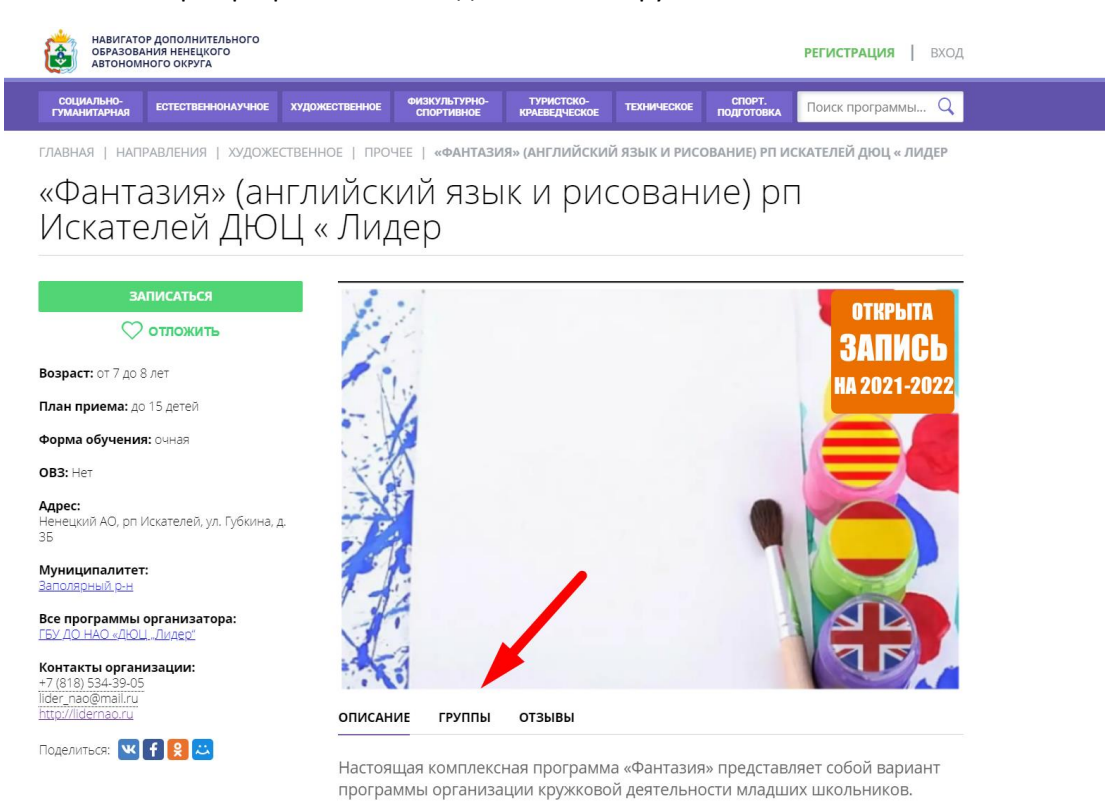

· В подпрограмме «Английский язык» охвачены следующие темы: школьные принадлежности, игрушки, мое тело, профессии, парк, моя семья, моя одежда, мой дом, мой завтрак, мои друзья, зоопарк, еда, напитки, моя комната, глаголы, пляж.

### DO CONTRACTO ANNO "MONDO CONTRACTORE" DISTURBANCE DE CONTRACTORE

### 9. И выбрать интересующую Вас группу.

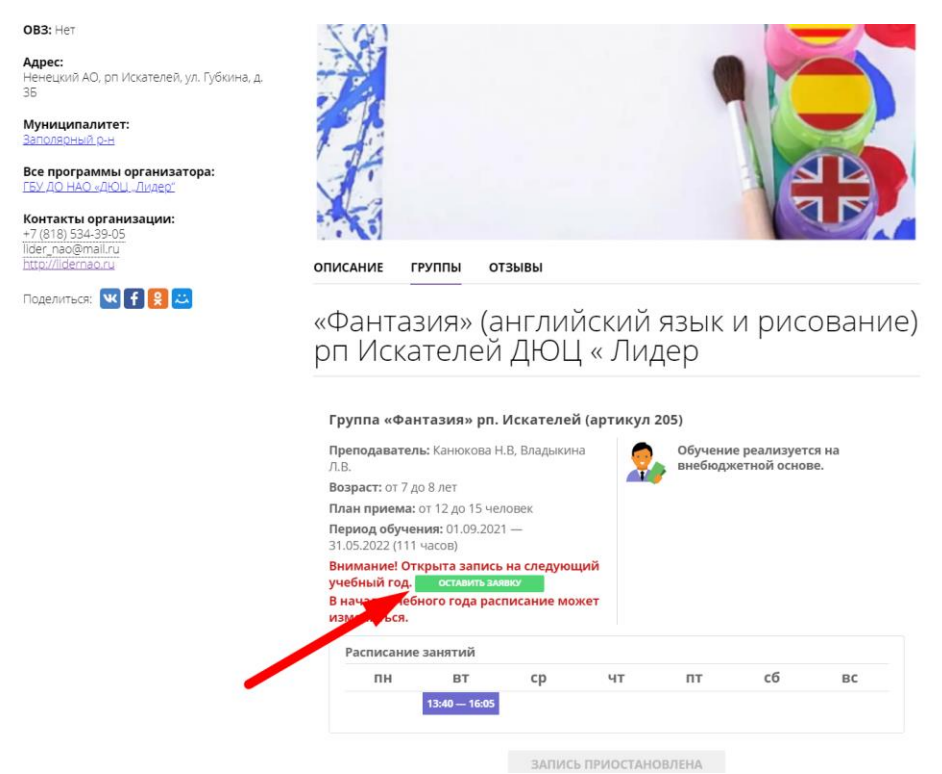

10. После этого ожидайте обработки заявки.

11. После рассмотрения заявки на вашу электронную почту или на ваш мобильный номер телефона придет сообщение о принятом решении по заявке.